# **MANUAL DEL ESTUDIANTE**

**NIVEL**

**BACHILLERATO GENERAL**

**MODALIDAD**

**NO ESCOLARIZADA**

#### **INTRODUCCIÓN**

#### **Estimados estudiantes:**

La Escuela Industrial PTS te da la bienvenida al **programa de Bachillerato General** en su modalidad no escolarizada y al mismo tiempo, agradecerte que hayas elegido estudiar con nosotros su educación media superior y es un gran paso en tu vida profesional y por supuesto personal.

Para lograrlo se requerirá de esfuerzo, dedicación y autonomía. Te aseguramos que valdrá la pena.

Te informamos que los planes y programas de Bachillerato General, se cursarán en 6 Tetramestres, (2 años) según el calendario escolar autorizado por la Secretaría de Educación del Estado de Nuevo León, con un total de 50 asignaturas.

El software *Learning Management System* que utilizamos es la "*Plataforma Moodle*", misma que cuenta con las herramientas necesarias para tu proceso de enseñanza-aprendizaje autónomo. A partir de este momento, nos referiremos a la *"Plataforma Moodle"* de forma simple como "Plataforma" o "la Plataforma".

Para empezar, te sugerimos leer cuidadosamente este manual, que te llevará paso a paso hasta completar tu registro de forma exitosa.

#### **I.- REQUISITOS.**

Para registrarte y poder estudiar dentro de nuestro programa no escolarizado, es indispensable que tengas:

- Computadora (Escritorio o Laptop) o Tableta o Celular. (Las Tabletas de última generación Android o iPad de iOS que se puede conectar teclado y mouse funcionan como una Computadora y son una alternativa relativamente económica).
- Cámara
- Bocinas
- Micrófono
- Conexión a Internet.
- Además tu equipo debe contar con acceso a paquetes de creación de documentos, presentaciones e hipertexto que puedes encontrar de forma gratuita en los servicios de Google, Microsoft Office o Libre Office.

#### **II.- RESPECTO AL CORREO INSTITUCIONAL, INGRESO A LA PLATAFORMA Y AL PORTAL DE ESTADO DE CUENTA Y CALIFICACIONES.**

*Con anterioridad recibiste las instrucciones para ingresar a tu correo electrónico institucional, de igual forma recibiste en tu correo electrónico las contraseñas para el ingreso a la plataforma y al portal para revisar tu estado de cuenta y calificaciones; A continuación te hacemos un breve resumen de estos puntos por si tienes alguna duda al respecto*.

Efectuado el pago de la inscripción, solo te queda estar al pendiente de los pagos de colegiatura que se publicarán en tu estado de cuenta personal dentro de la Plataforma.

**Cada pago que realices de cualquier concepto, es importante que procedas de las manera descrita con anterioridad: poner tus datos al recibo de pago y enviar fotografía del documento al correo [administracion@ptsmonterrey.com](mailto:administracion@ptsmonterrey.com).**

Siempre guarda tus comprobantes de pago para cualquier aclaración posterior.

#### **CORREO ELECTRÓNICO INSTITUCIONAL.**

En tu recibo correspondiente a la inscripción de primera vez, recibirás tu **correo institucional. El correo institucional es el correo personal que la Escuela Industrial PTS te otorga para que te mantengas en comunicación con tus maestros, con tus compañeros alumnos, con el personal administrativo, estados de cuenta y te dará acceso a una serie de beneficios y facilidades tecnológicas.**

Recuerda que para acceder a la plataforma debes usar siempre, **de manera obligatoria**, tu correo electrónico institucional. Usando otro correo no vas a poder acceder.

Tu correo electrónico institucional te proporciona:

- Identidad al interior de la institución.
- Medio de comunicación electrónica con tus tutores, compañeros alumnos, control escolar, administración y dirección del plantel, para comunicaciones diversas, inscripciones y pagos.
- Acceso a los servicios gratuitos de Google For Education como Google Drive, Google Documents, Google Presentaciones, Google Sheets, Google Forms y otras aplicaciones.

**Para activarlo**, debes hacer lo siguiente:

1. Ingresar a Gmail, ya sea en un navegador o en la aplicación de celular.

Desde el Navegador: Desde el Celular:

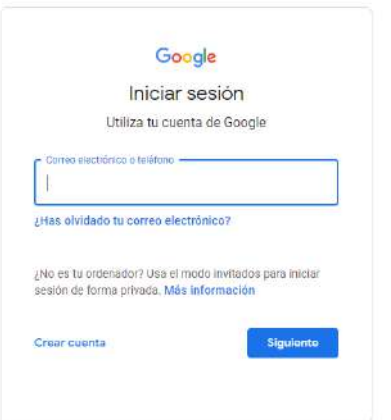

Ingresas a tu aplicación de Gmail, luego dar clic en el círculo o foto de perfil.

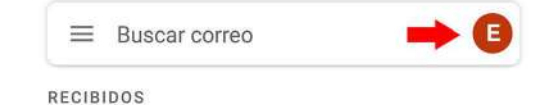

Luego en el menú que se despliega, dar clic en agregar otra cuenta.

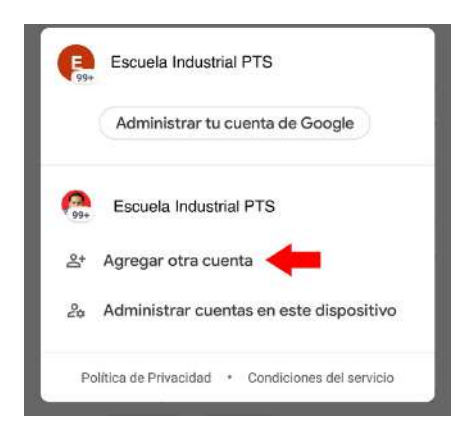

Después seleccionamos la opción Google.

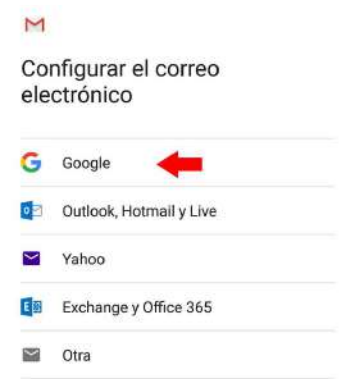

2. En el espacio "Correo electrónico o teléfono" escribes tu **correo institucional personal** tal y como te fué proporcionado en el recibo de inscripción correspondiente y la contraseña temporal por defecto es **12345678**.

En nuestro ejemplo, el área de Sistemas de la escuela nos proporcionó el siguiente correo: [alum010122@ptsmonterrey.com,](mailto:alum010122@ptsmonterrey.com) lo alimentamos y damos click en "siguiente". Tal vez luego de ingresar la contraseña te pida de nueva cuenta ingresarla contraseña y completar un captcha por seguridad.

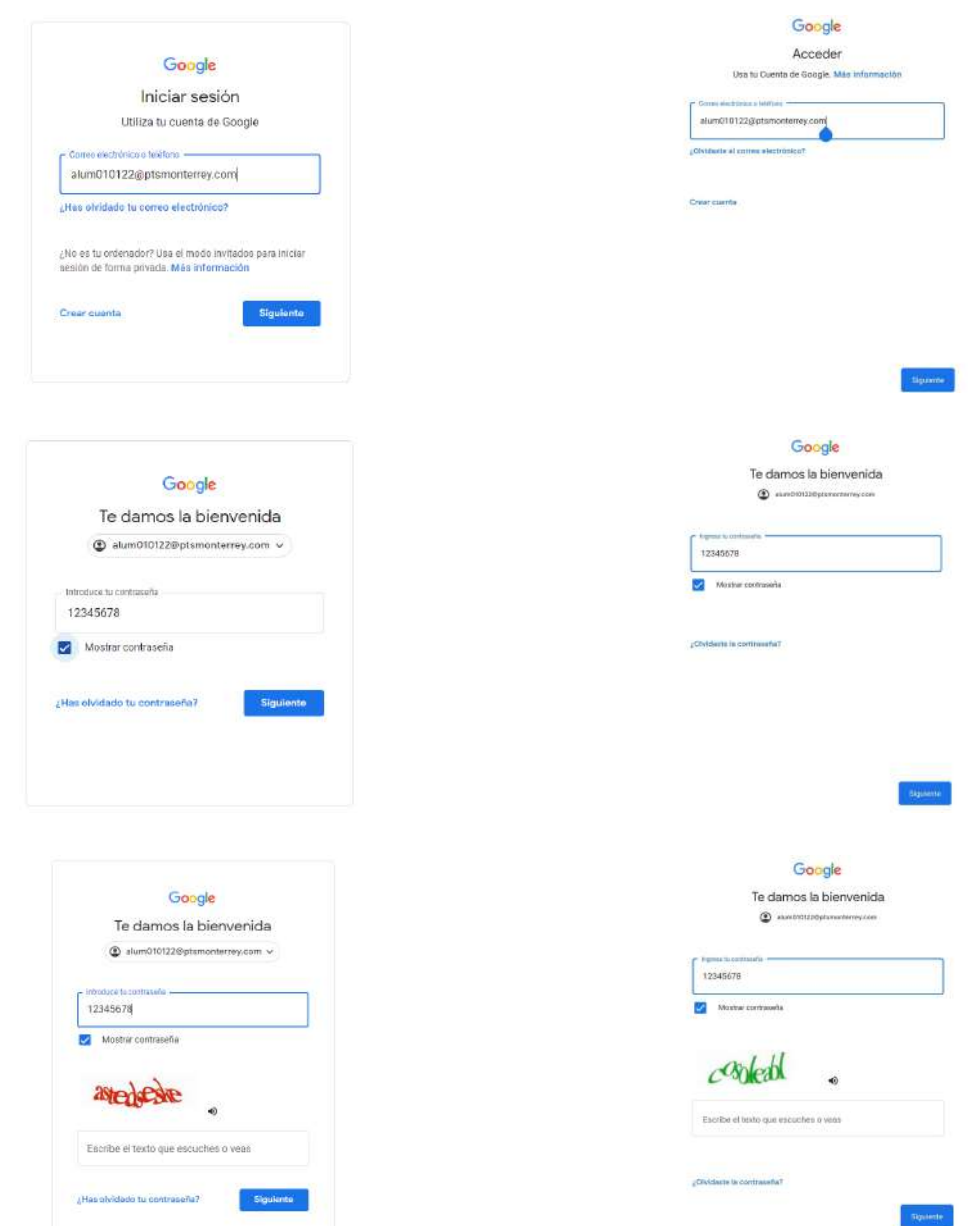

Desde el Navegador: Desde el Celular:

3. Luego de ingresar de manera correcta te mostrará la pantalla de bienvenida, donde debes dar clic en Aceptar.

Desde el Navegador: Desde el Celular:

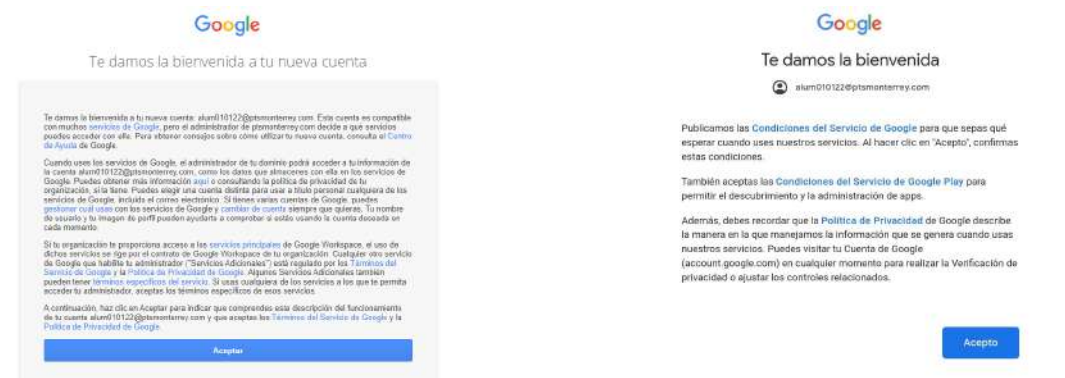

4. Luego de manera automática el sistema te va a pedir que cambies la contraseña a una personal tuya. ¡**ANÓTALA O MEMORIZALA**!.

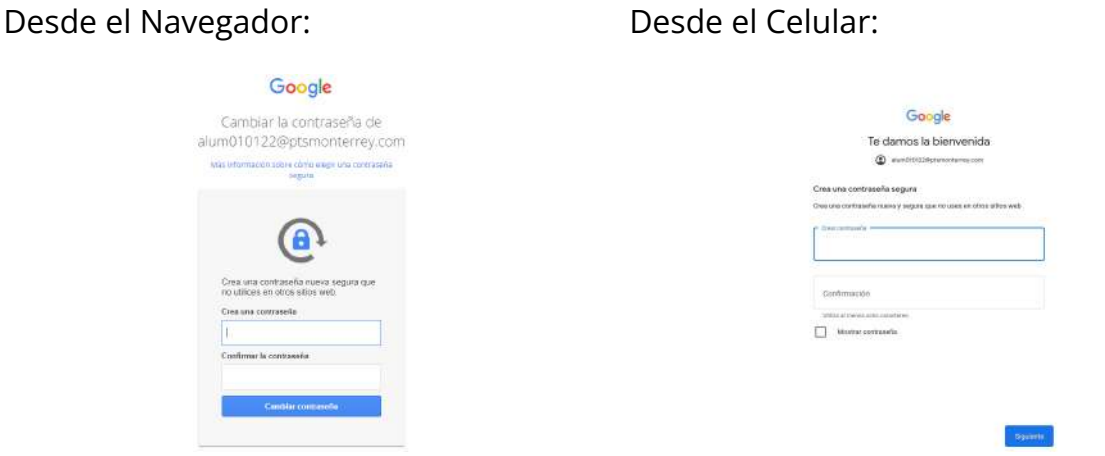

**En caso de extravío u olvido, esta contraseña la puedes recuperar solicitando su restablecimiento, con costo por administración, al correo [sistemas@ptsmonterrey.com](mailto:sistemas@ptsmonterrey.com), el costo se cargará a tu estado de cuenta**.

5. Luego de cambiar la contraseña, te mostrará los correos recibidos hasta este momento.

#### *Desde el Navegador:*

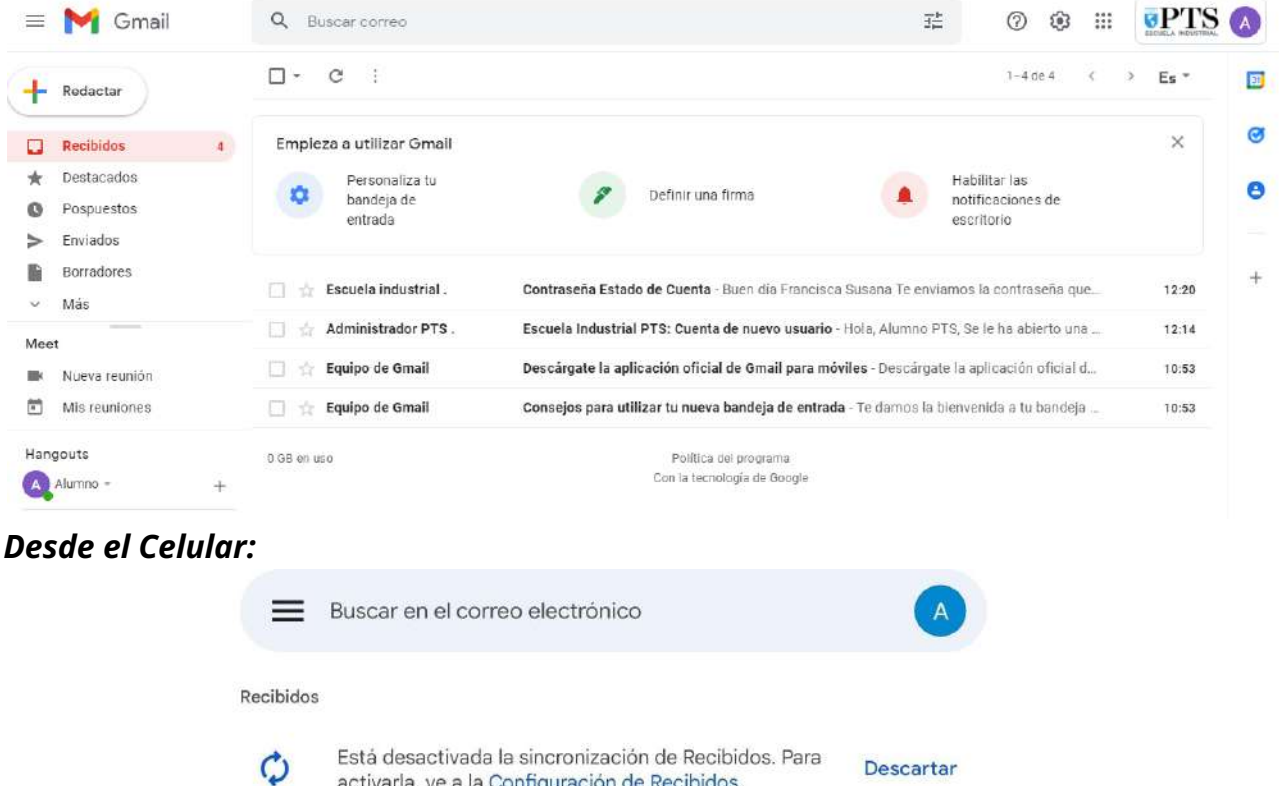

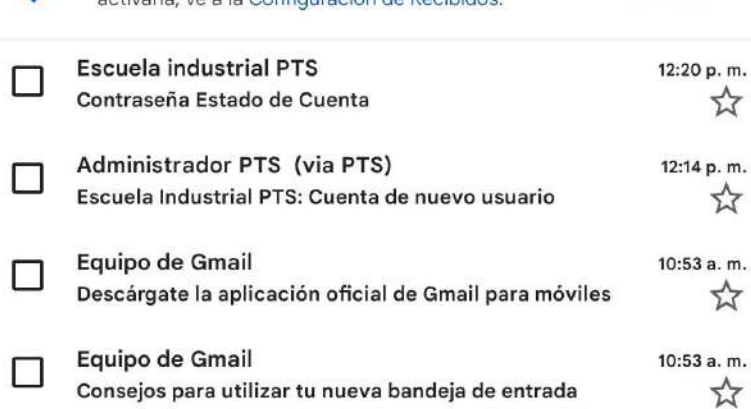

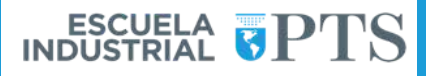

#### **ACCESO A LA PLATAFORMA.**

Al momento de entrar a tu correo Institucional verás unos cuantos correos, entre ellos uno enviado de manera automática por la plataforma, en el cual se encuentra tu **usuario** y **contraseña temporal.**

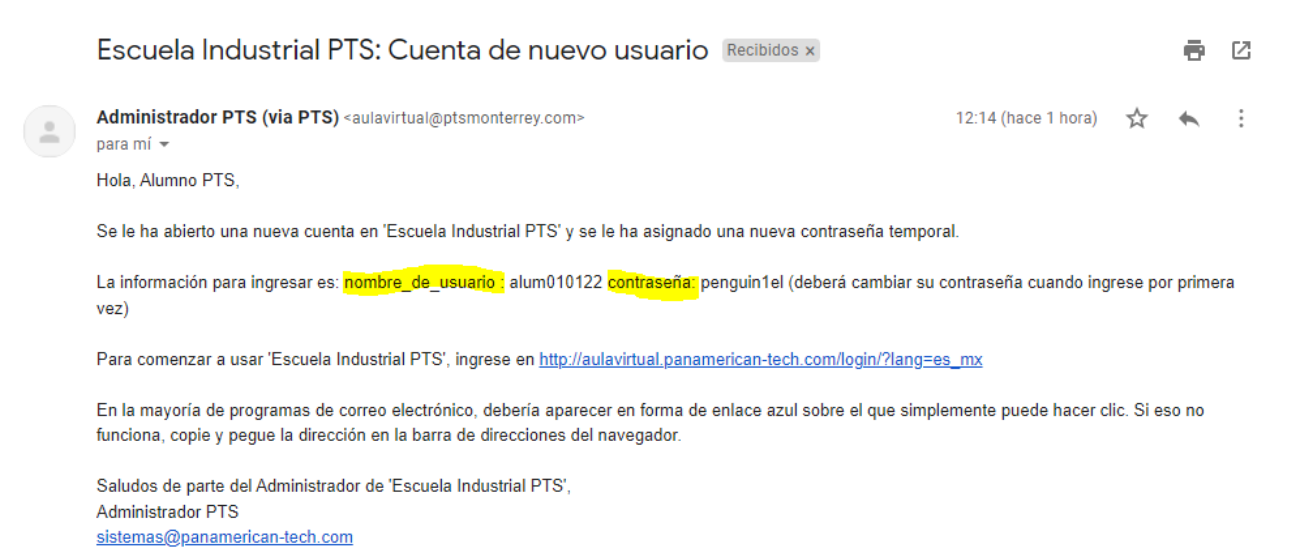

#### Para ingresar a la Plataforma debes

1. Ingresar a la página [www.ptsmonterrey.com.](http://www.ptsmonterrey.com/)

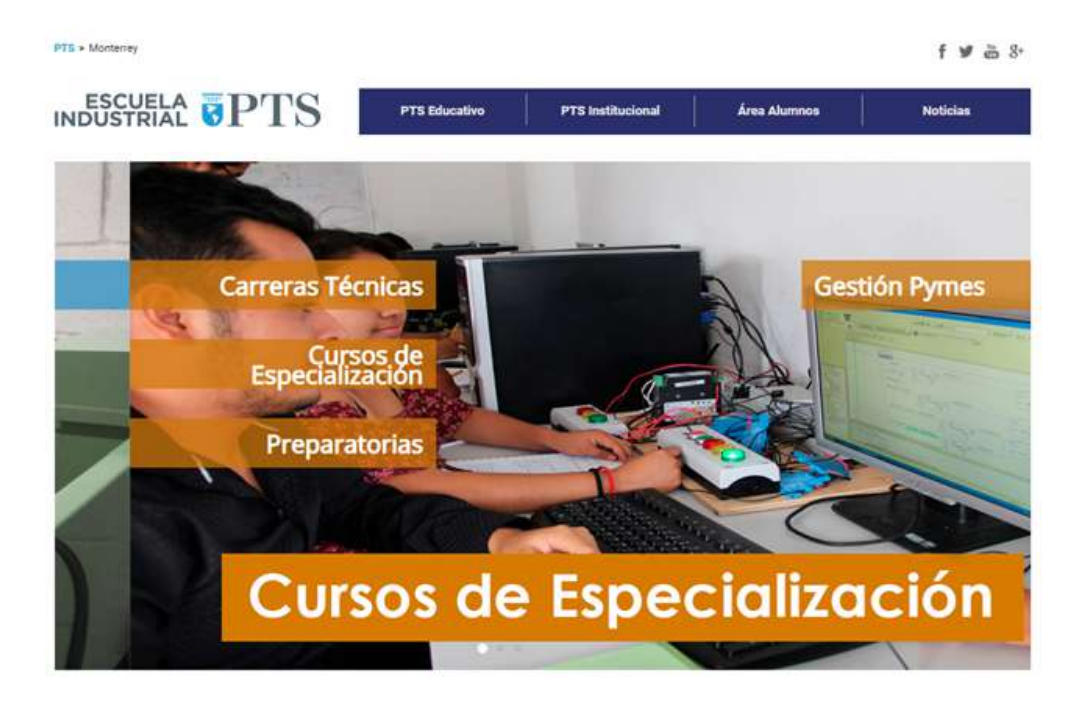

2. Deberás esperar a que cargue completamente la página y luego ir al apartado de Área Alumnos y dar clic sobre Aula Virtual.

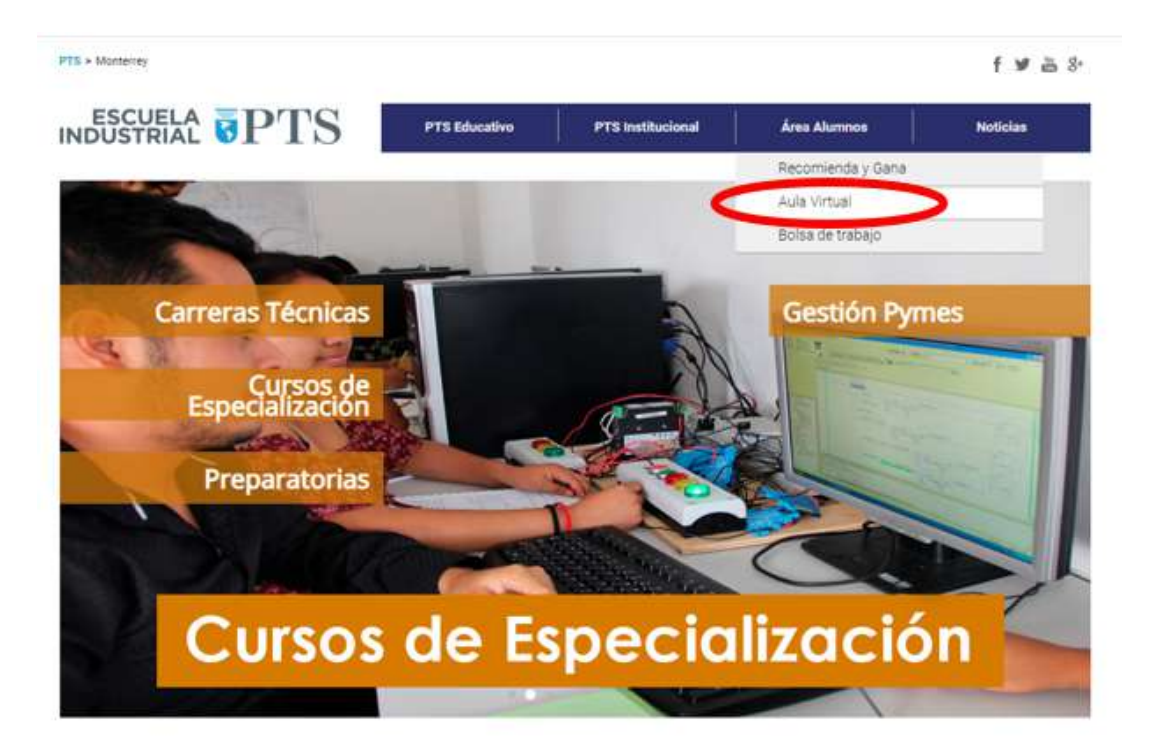

3. Esto redirigirá a la plataforma donde podrás iniciar sesión con tu usuario y la contraseña temporal asignadas en el correo anteriormente mencionado, inmediatamente después de ingresar te pedirá que cambies la contraseña por una de tu preferencia.

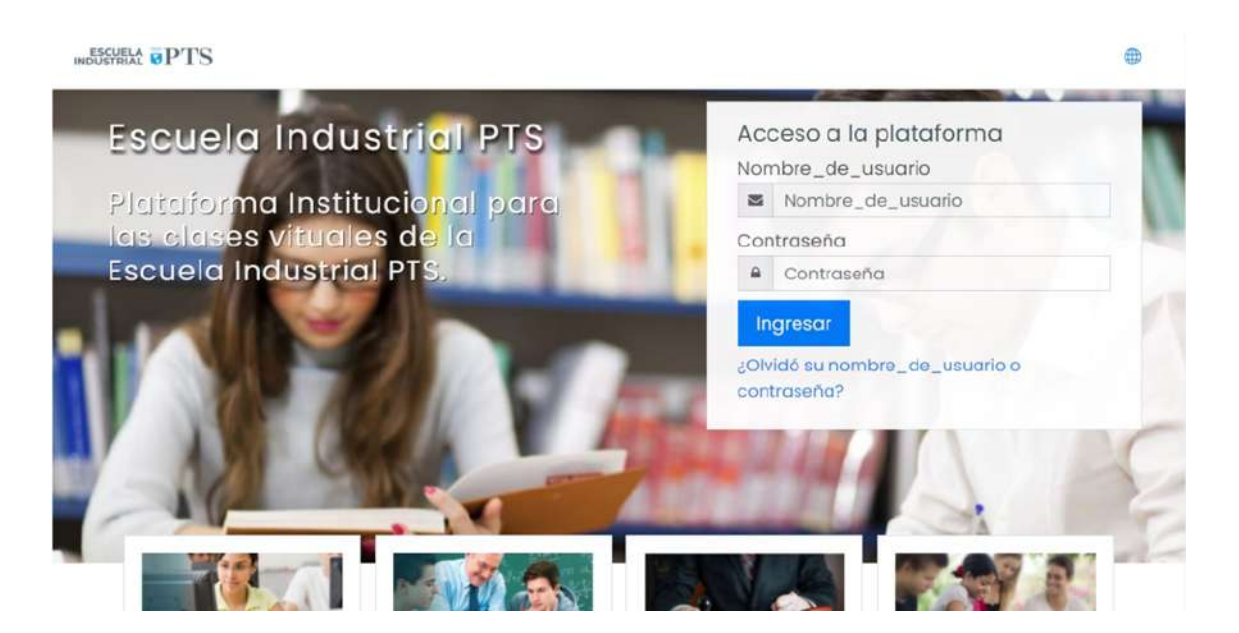

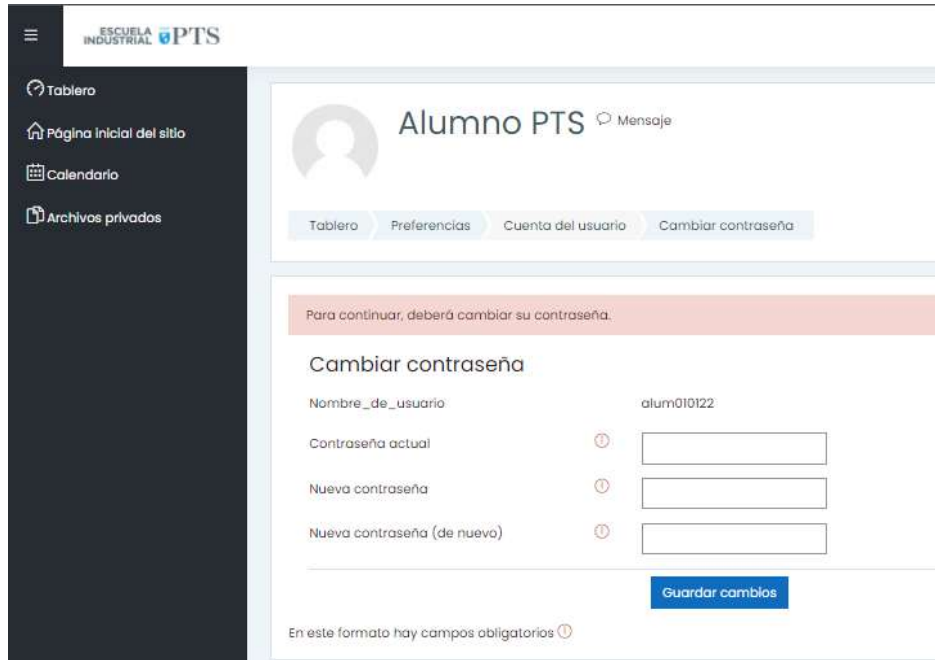

Para cambiar tu contraseña primero debes en el primer cuadro de texto poner la contraseña que se te envió por correo electrónico, luego en los siguientes cuadros de texto debes escribir la nueva contraseña.

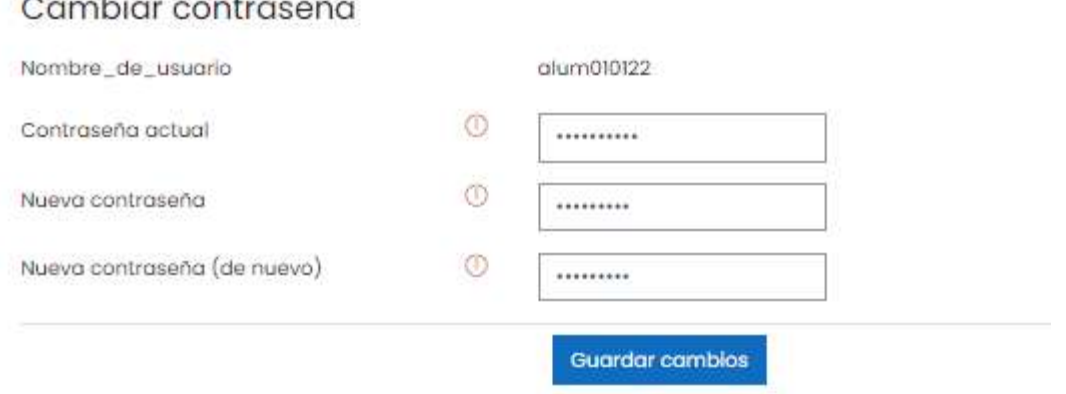

Esta contraseña será de ahora en adelante con la que debes iniciar sesión para ingresar a la plataforma.

**En caso de extravío u olvido, esta contraseña la puedes recuperar solicitando su restablecimiento, con costo por administración, al correo [sistemas@ptsmonterrey.com](mailto:sistemas@ptsmonterrey.com), el costo se cargará a tu estado de cuenta**.

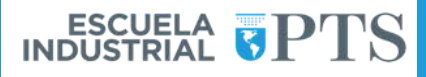

#### **PORTAL DE ESTADO DE CUENTA Y CALIFICACIONES.**

Dentro de la Plataforma encontrarás un apartado para poder ingresar a revisar tu **estado de** cuenta y tus **calificaciones**.

En tu correo institucional tendrás un correo con la contraseña para poder entrar a tu estado de cuenta.

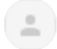

Escuela industrial PTS <notificaciones@ptsmonterrey.com> para mí

12:20 (hace 2 horas)  $\tau_{\alpha}^4$  $\cdot$ :

Buen día Francisca Susana

Te enviamos la contraseña que te permitirá acceder al apartado de estado de cuenta dentro de la plataforma virtual. Los alumnos podéis acceder al Portal para Revisar tu Estado de Cuentas, donde se anotan todos los adeudos y pagos del periodo.

Tu contraseña: 1e37fa6d

Recuerda que debes:

- 1. Entrar en la plataforma de formación en www.ptsmonterrey.com -> Área alumnos -> Campus On-line.
- 2. Una vez dentro la plataforma de formación, en la Página inicial del sitio, antes de entrar en tus cursos, aparece la liga: Portal para Revisar tu Estado de Cuenta. Da click en el link.
- 3. Con tu correo electrónico INSTITUCIONAL y la contraseña que te acabamos de facilitar podrás acceder sin problemas.
- 4. Una vez ya dentro, podrás ver tu estado de cuentas de este periodo y descargar, en PDF, los recibos tanto pagados como no pagados, fechas de vencimiento o de pago realizado y sumatorios totales. Próximamente tendrás también acceso al histórico de pagos de otros periodos.
- 5. Muy importante: si crees que existen diferencias, tienes dudas o existen errores, favor de reportarlo al correo de administracion@ptsmonterrev.com
- 6. Finalmente te informamos que tardamos entre 24 y 48 horas en procesar el cobro, debido a que no podemos cruzarlo hasta que aparece el apunte de tu pago en nuestro banco.

Saludos cordiales.

Este portal lo puedes encontrar dando click en "Página Inicial del Sitio" en la parte superior izquierda de la pantalla de inicio de tu plataforma.

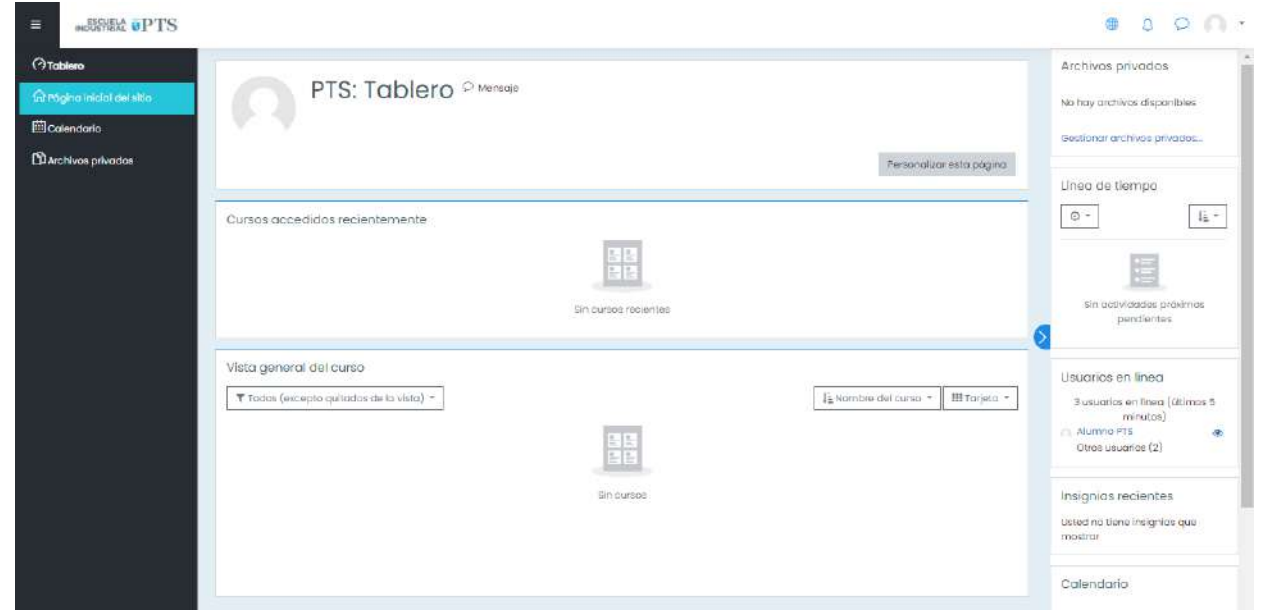

Luego de dar click, debes deslizarte hasta el apartado que dice **"Portal para Revisar Tu Estado de Cuenta y Calificaciones"**

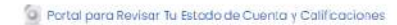

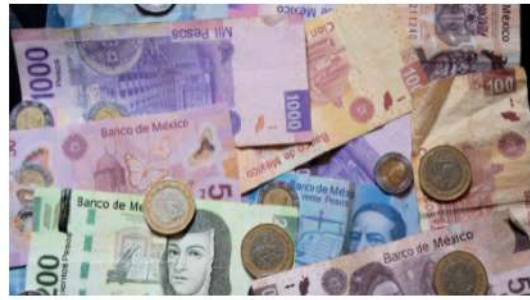

Aquí puedes consultar tu estado de cuenta y tu boleta de calificaciones, si es la primera vez, favor de solicitar tu password de acceso al correo sistemas@ptsmonterrey.com Click En el Titulo para acceder.

Aquí das click en el título del apartado y te mostrará una ventana para iniciar sesión, debes poner tu correo electrónico institucional.

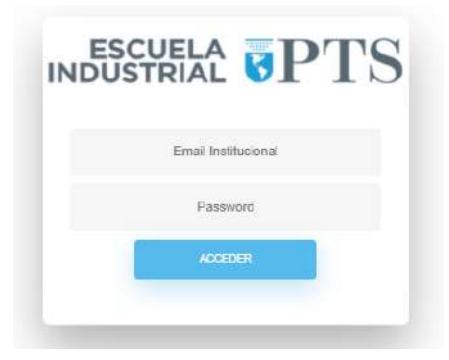

Luego de iniciar sesión, podrás ver tres pestañas referentes a tu estado de cuenta, calificaciones e historial de calificaciones.

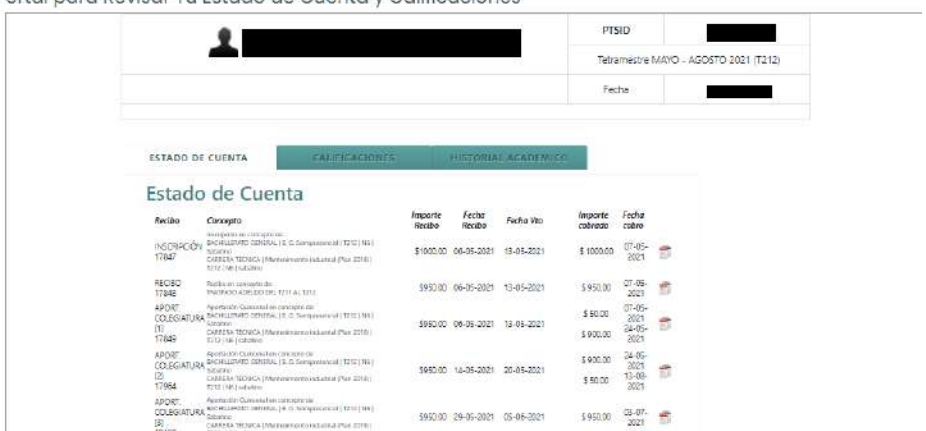

Portal para Revisar Tu Estado de Cuenta y Calificaciones

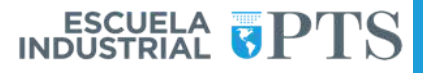

#### **LA PLATAFORMA DIGITAL DE APRENDIZAJE DE LA ESCUELA INDUSTRIAL PTS.**

#### **a. ¿Qué es la Plataforma digital de aprendizaje de la Escuela Industrial PTS?.**

La Plataforma digital de aprendizaje de la Escuela Industrial PTS (la Plataforma) es una herramienta tecnológica del tipo *Learning Management System* o "Sistema de Administración de la Educación" mediante la cual, tus Tutores te contactaran para auxiliar tu proceso de enseñanza-aprendizaje, basada en Moodle.

**Es muy importante que siempre utilices la Plataforma para contactar a tus Tutores y entrega de actividades diversas, tareas, sesiones de vídeo y exámenes. El usar la Plataforma deja las evidencias necesarias para posibles aclaraciones.**

#### **b. ¿Qué actividades conforman mi proceso de enseñanza-aprendizaje no escolarizado?.**

Tu proceso de enseñanza-aprendizaje estará conformado por las siguientes actividades:

1. *Sesión Síncrona.-* Clase por vídeo que se impartirá al menos, dependiendo de la materia y tu Tutor, una vez por semana, aunque la frecuencia es variable. La sesión síncrona se programa con anticipación y se comparte el link de acceso en la Plataforma.

Es muy importante tu asistencia para que no solo tengas la oportunidad de tomar una clase, sino también puedas socializar con tus compañeros y Tutores.

En caso que no puedas asistir a la Sesión Síncrona, la misma se graba y se comparte en la Plataforma de 24 hrs a 48 hrs después con la finalidad de que puedas verla cuando tu disponibilidad lo permita.

2. *Herramientas de Socialización e Interacción.-* Son las herramientas digitales de la Plataforma que nos permiten comunicarnos con los Tutores y Compañeros.

Las herramientas de socialización e interacción son:

Mensajería o Chats.- Permiten enviar mensajes privados entre tú y tus Tutores así como entre tú y tus Compañeros. Los mensajes se quedan guardados en la Plataforma.

● Foros.- Permiten interactuar entre el grupo y Tutor en donde todos pueden ver, razonar y contestar los mensajes de todos. Los *Foros de Dudas* permiten a los alumnos expresar sus dudas para ser contestadas por sus compañeros o Tutores y *Los Foros de Debate* permiten establecer intercambio de opiniones sobre un tema particular. Ambos foros son regulados por Tutores.

Siempre manifiesta respeto a tus compañeros y Tutores. En los debates desarrolla madurez para criticar los puntos de vista de manera objetiva sin faltar al respeto a los compañeros.

Los Tutores retroalimentan éstas actividades con la prontitud debida dentro de los plazos de tiempo que establezcan.

- 3. *Herramientas de Actividades para fomentar el proceso de enseñanza-aprendizaje.-* Para cumplir su función de facilitadores de tu proceso de enseñanza-aprendizaje, los Tutores cuentan con las siguientes herramientas:
- Libros de Texto.- Los Tutores podrán compartir en la Plataforma ligas de acceso a los Libros de Texto que se usarán en el curso o podrán compartir los Libros de Texto en la Plataforma para que puedas descargarlos a tus dispositivos personales.
- Lecturas.- Los Tutores podrán compartir en la Plataforma ligas de acceso a hipertextos (Documentos, Presentaciones y Hojas de Cálculo Digitales) en el internet o compartirlos en la Plataforma para que puedas descargarlos y utilizarlos en actividades, ejercicios o tareas.
- Podcasts.- Los Tutores podrán compartir en la Plataforma ligas de acceso a Podcasts (Archivos de Audio) en el internet o compartirlos en la Plataforma para que puedas descargarlos y utilizarlos en actividades, ejercicios o tareas.
- Vídeos.- Los Tutores podrán compartir en la Plataforma ligas de acceso a Vídeos (Archivos Audiovisuales) en el internet o compartirlos en la Plataforma para que puedas descargarlos y utilizarlos en actividades, ejercicios o tareas.
- Multimedia.- Los Tutores podrán compartir en la Plataforma ligas de acceso a Multimedia (Aplicaciones Interactivas) en el internet o compartirlos en la Plataforma para que puedas descargarlos y utilizarlos en actividades, ejercicios o tareas.

Los Tutores retroalimentan éstas actividades con la prontitud debida dentro de los plazos de tiempo que establezcan.

- 4. *Herramientas para Actividades de Diagnóstico y Evaluación:* Los Tutores podrán utilizar cualquiera de las siguientes herramientas de Diagnóstico y/o Evaluación:
- Tarea.- Actividad especialmente diseñada por el Tutor para desarrollar un conocimiento, habilidad o competencia específicos.

#### **Se entregan en un plazo determinado y se evalúan en base a los requerimientos que el Tutor explique a los alumnos en la Sesión Síncrona, por escrito o mediante el uso de Rúbrica.**

La tarea puede incluir actividades específicas como cuestionarios, solución de problemas, análisis de casos, proyectos de investigación científica o documental así como Proyecto Final.

● *Evaluación.-* Actividad especialmente diseñada para que el Tutor determine numéricamente los conocimientos, habilidades o competencias que un Alumno ha adquirido antes, durante o al finalizar el curso.

**Las evaluaciones diagnósticas no tienen valor para la calificación final y son útiles para determinar los conocimientos, habilidades o competencias previas a un curso.**

#### **c. ¿Cómo se ponderan las actividades y evaluaciones para obtener mi calificación final?**

La calificación final de tu curso se obtiene de la siguiente manera:

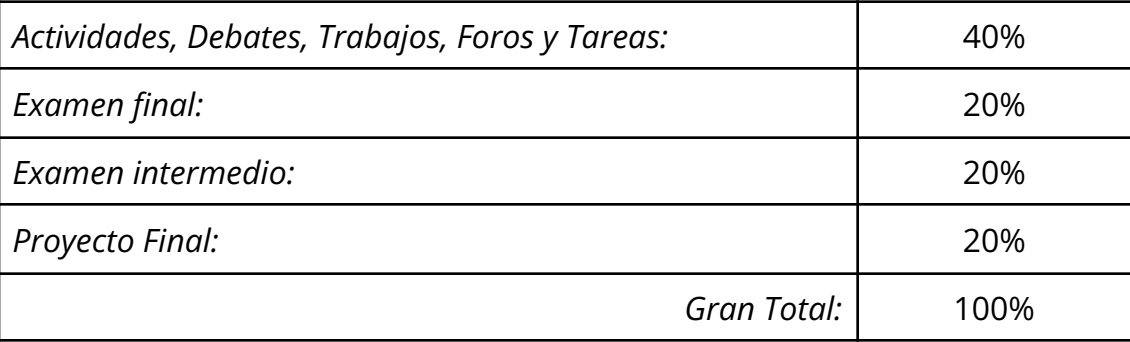

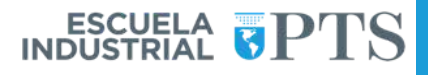

#### **d. ¿Cómo se accede a los cursos que debo tomar dentro de la Plataforma?**

Lo primero que verás al acceder a la Plataforma es la lista de tus cursos inscritos, por lo que, para acceder a cualquiera de ellos solo da click en la cabecera del título del curso.

Ya dentro de cada curso verás las actividades que el Tutor ha asignado para tí y solo es necesario dar click en la actividad en la que participas y que sigas las indicaciones:

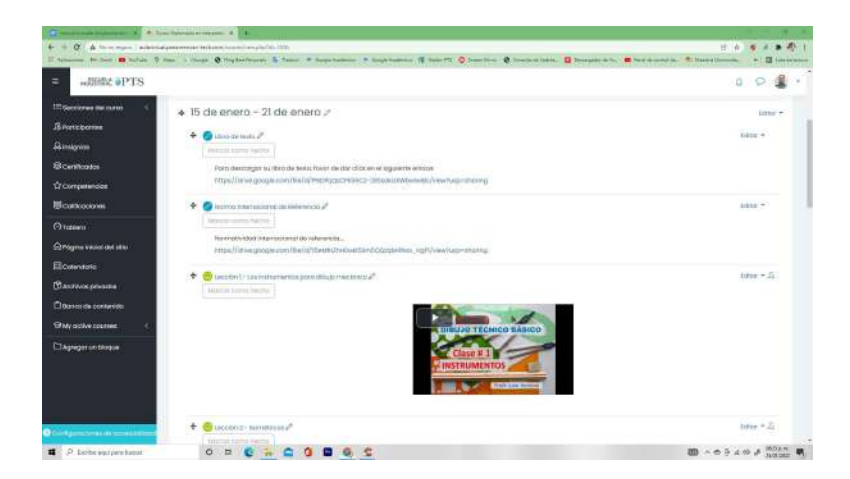

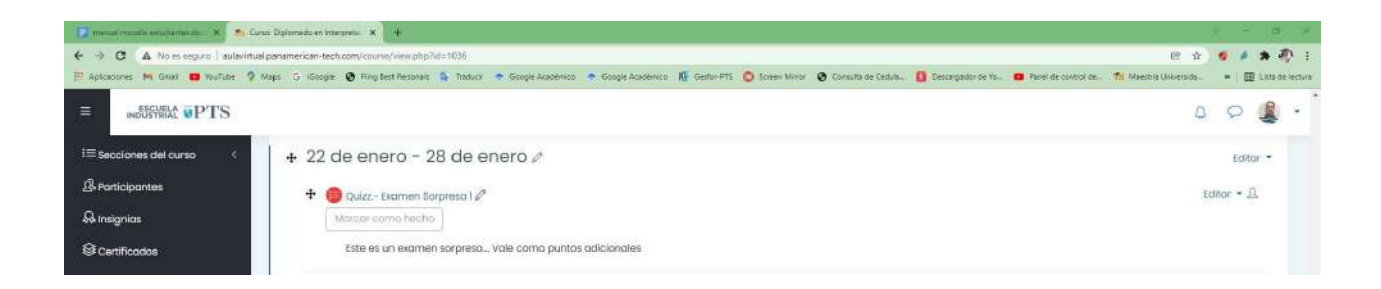

#### **e. ¿Cómo contestar las actividades como Tareas, Proyectos e Investigaciones?**

Da click en la Materia o Curso que atenderás. Busca la Actividad que vas a Contestar, por ejemplo, la actividad Tarea-01

y sigue al pie de la letra las instrucciones

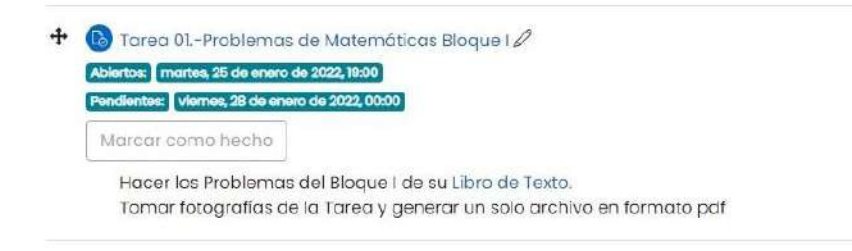

La instrucción es clara, *hacer los problemas del Bloque I*, puesto *que pide fotografías*, podemos hacer dicha tarea escrita a mano, *tomar fotografías y convertirlas a un solo archivo formato pdf*.

Para entregar el archivo creado, da click en la cabecera de la Actividad y verás el cuadro de carga.

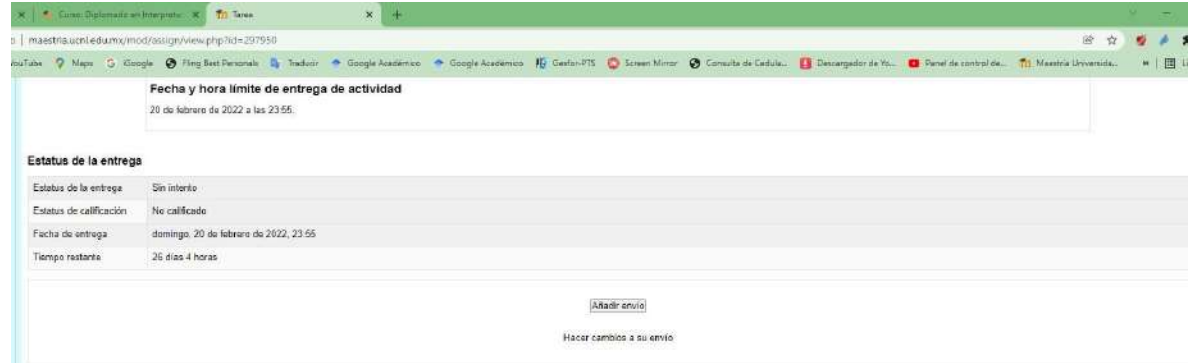

Posteriormente haces click en "Añadir envío".

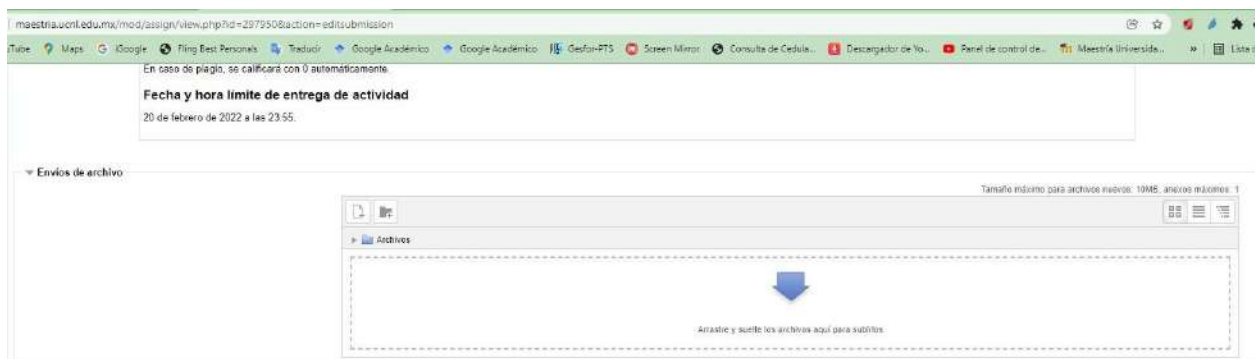

Y se abre la ventana "Arrastre y suelte los archivos aquí para subirlos". Se sugiere tener a la vista en pantalla el archivo a entregar al mismo tiempo que se tiene a la vista en pantalla la ventana de entrega.

Da click en el archivo a entregar y lo arrastras hasta la ventana de entrega y observarás que inmediatamente se presenta el botón "Guardar cambios".

Para finalizar el proceso y entregar el documento solo da click en "Guardar cambios".

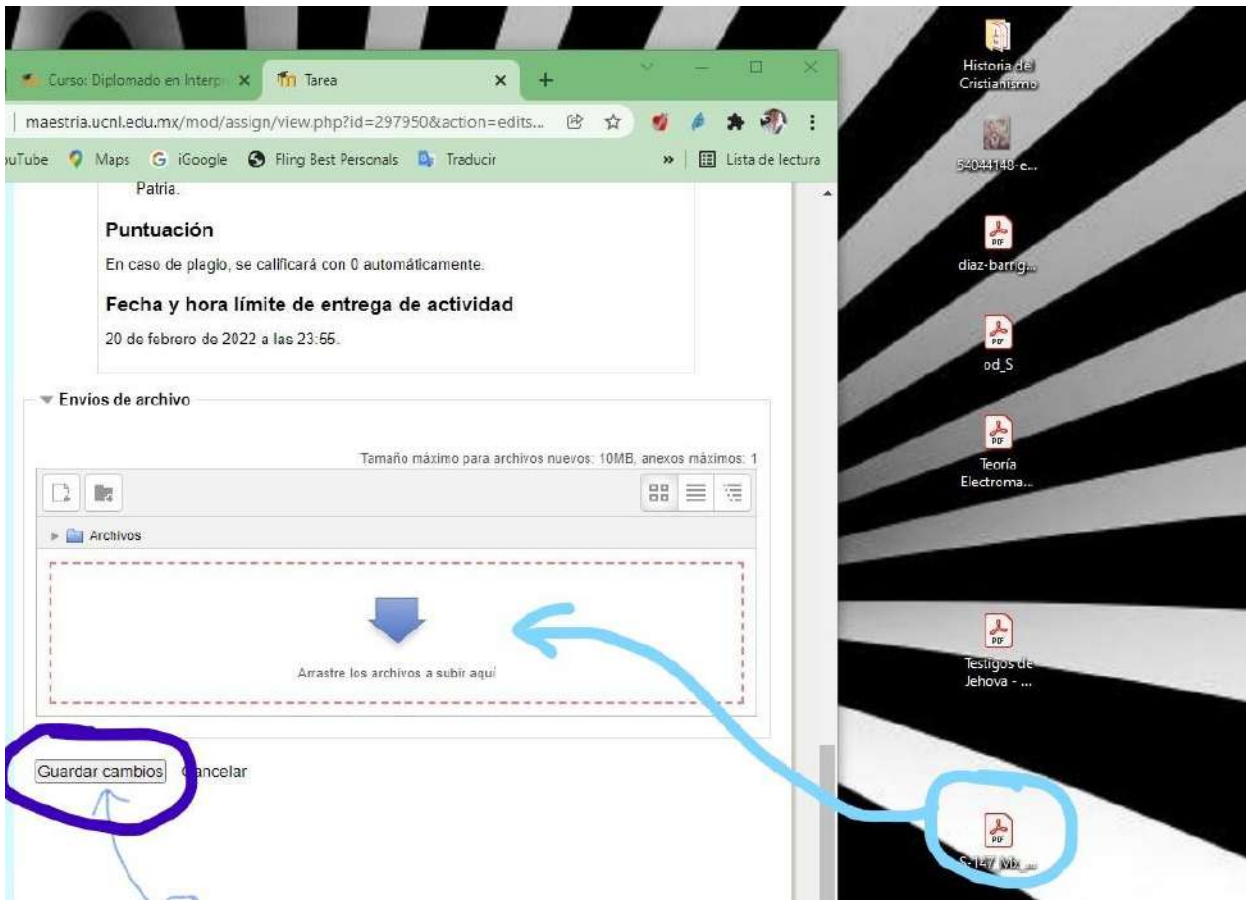

**Muy importante: siempre sigue al pie de la letra las instrucciones que tus Tutores indiquen en sus actividades. En caso de dudas, contactar a través de la Plataforma.**

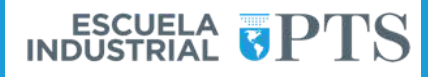

#### **LINEAMIENTOS DE DISCIPLINA.**

Es muy importante que durante tu desempeño estudiantil dentro de la Plataforma guardes los siguientes lineamientos de conducta:

- Respeto a tus compañeros.
- Respeto a tus Tutores.
- Respeto a las Autoridades Escolares.
- Puntualidad en las Sesiones Síncronas.
- Puntualidad en la entrega de tus actividades.
- El plagio y la deshonestidad están prohibidos y son causa de reprobar curso y hasta de baja en caso de reincidencia.

#### **DIRECTORIO.**

Estamos para apoyarte.

Para cualquier duda, queja o sugerencia dirígete a: [administracion@ptsmonterrey.com](mailto:administraciom@ptsmonterrey.com) [control.escolar@ptsmonterrey.com](mailto:control.escolar@ptsmonterrrey.com)

Lic. Benet Cases Pallares Director General [bcases@ptsmonterrey.com](mailto:bcases@ptsmonterrey.com)

MED Rubia Patricia Rosas Gutiérrez **Directora** [prosas@ptsmonterrey.com](mailto:prosas@ptsmmonterrey.com)

C.P. Roberto Elías Luna López Control Escolar [rluna@ptsmonterrey.com](mailto:rluna@ptsmonterrey.com)

M.C. Cesar Octavio Marquez Aguirre Sistemas [sistemas@ptsmonterrey.com](mailto:sistemas@ptsmonterrey.com)